## VENUS3D RTA データ受信エラー発生した場合

## Motive3.X をご使用の場合

手順1 座標取得(RTA)を一度閉じてください。

手順2

Motive のストリーミング設定を再度確認してください。

ツールバーアイコンの <sup>1</sup> をクリックし、Settings ウィンドウを開きます。

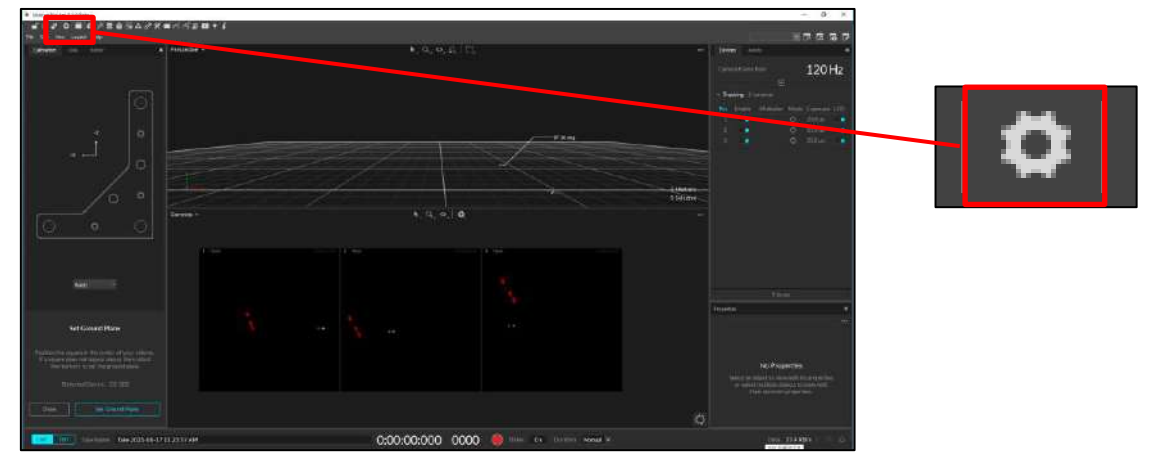

「Setting」内の「Streaming」選択します。

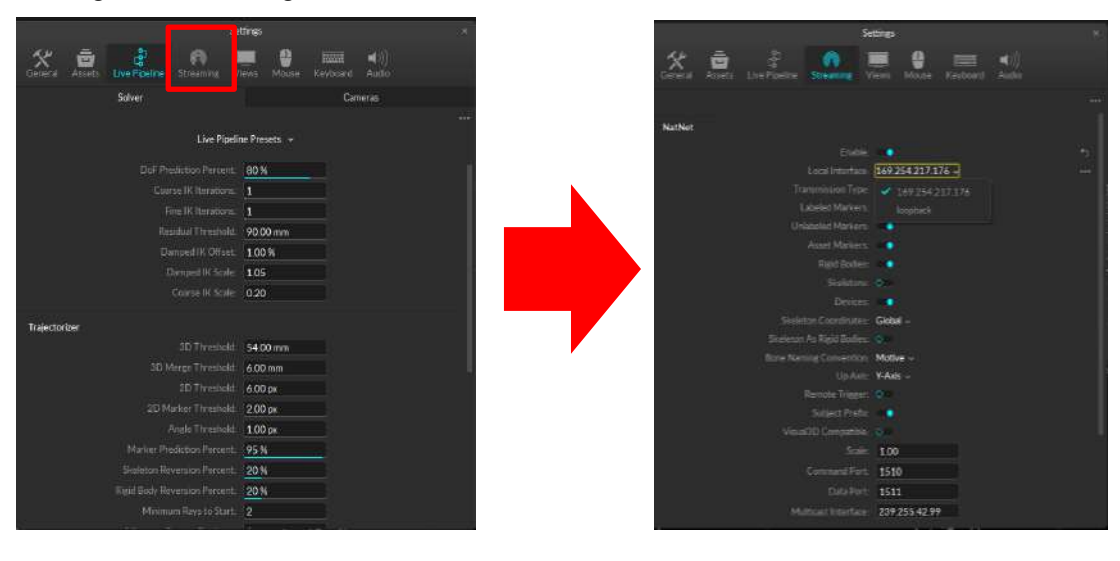

①Enable を On にします。

②Local Interface:の設定を行います。

→Flex シリーズ、Duo・Trio をご使用の場合

Local Interface は変更せず、loopback のまま使用します。

→PrimeX シリーズをご使用の場合

Local Interface:を選択可能な IP アドレスに切り替えます。

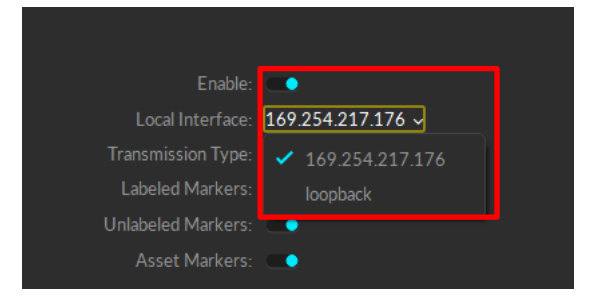

# 手順3 座標取得を開いてください。

### Motive2.X をご使用の場合

手順1 座標取得(RTA)を一度閉じてください。

手順2

Motive のストリーミング設定を再度確認してください。

View タブ→Data Streaming Pane を選択またはツールバーアイコンメニューにある"Streaming Pane アイ コン"をクリックし、「Data Streaming ウインドウ」を表示します。

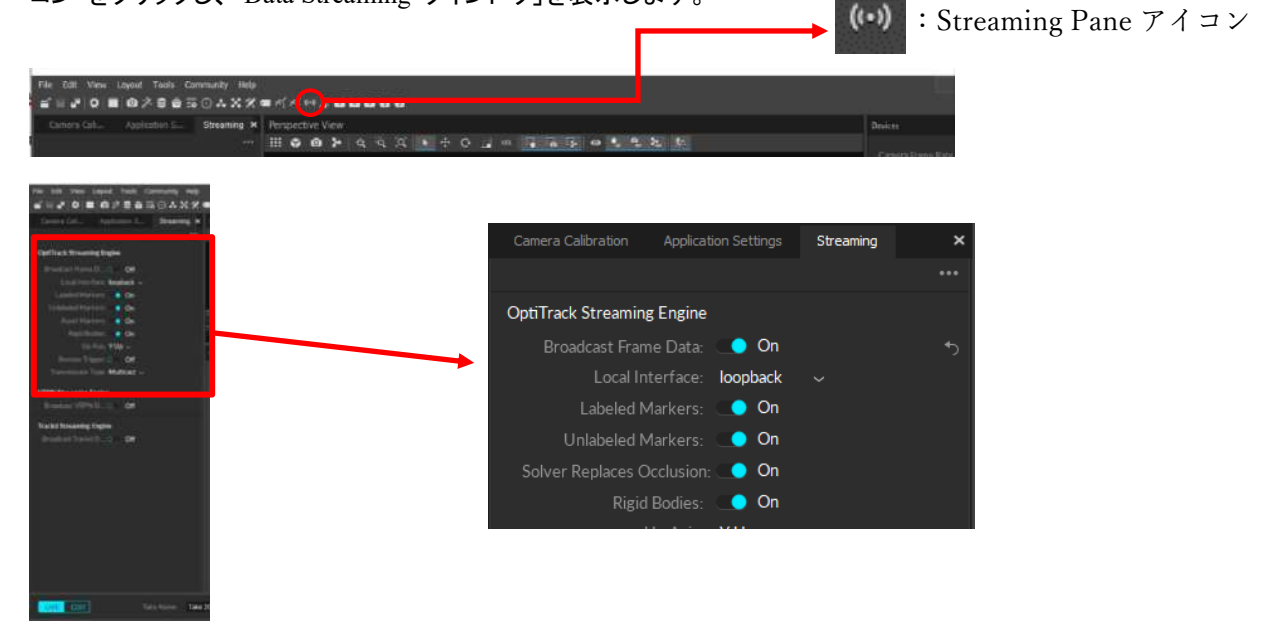

Broadcast Frame Data:を On に設定してください

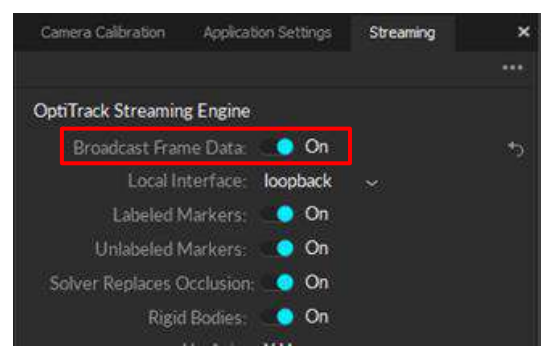

#### Local Interface:の設定を行います。

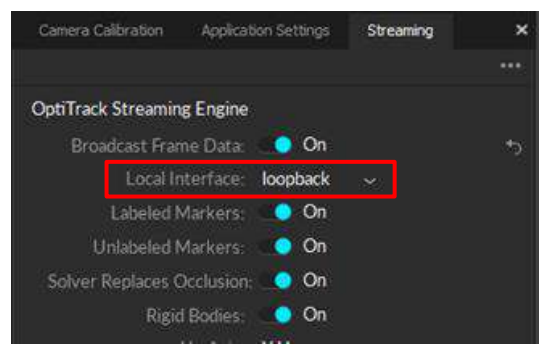

Flex シリーズ、Duo・Trio をご使用の場合

→Local Interface は変更せず、loopback のまま使用します。 PrimeX シリーズをご使用の場合

→Local Interface:を選択可能な IP アドレスに切り替えます。

手順3 座標取得を開いてください。

以上の手順で解決しない場合は座標取得の初期化を行ってください。 初期化方法

①座標取得左上の「ファイル」を開いてください

②ファイル内の「全設定初期化」をクリックしてください。

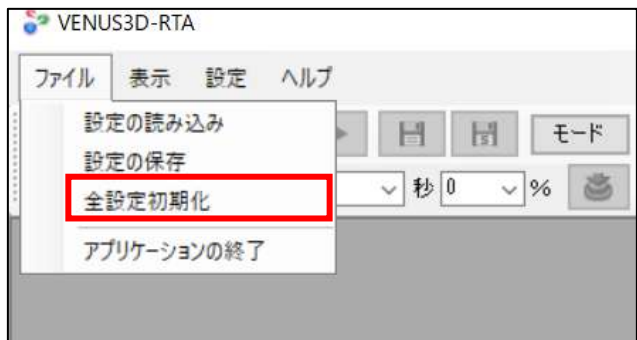

③初期化確認のウィンドウが表示されます。

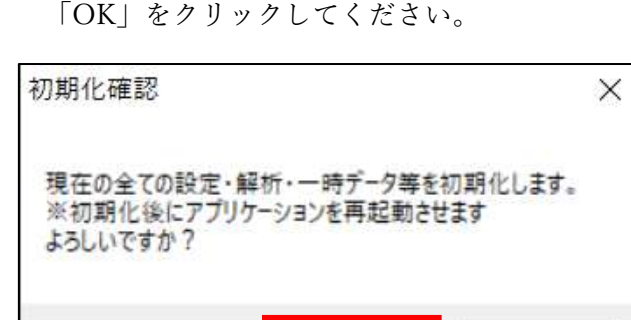

 $OK$ 

キャンセル